Functionality and Compatibility Information

The TWDB Major Aquifer 3-D Viewer uses the ESRI CityEngine Web Viewer. Detailed browser and hardware requirements can be found on the ArcGIS Online Help page:

https://doc.arcgis.com/en/arcgis-online/reference/about-cityengine-web-viewer.htm

**General Information** 

The Major Aquifer 3-D Viewer is an interactive map viewer designed for use by the general public. The viewer leverages industry standard GIS 3D modeling software and delivers a representation, in 3-D, of eight Texas major aquifers. Once in the model viewer, the user can navigate around the aquifer by controlling both zoom and rotation view perspectives. Basic information on aquifers such as average surface elevation and aquifer thickness can also be retrieved on a cell by cell basis. The data extracted and developed for this viewer is a subset of the TWDB agency Groundwater Availability Modeling Program, which incorporates scientific data into the U.S. Geological Survey numerical groundwater flow modeling MODFLOW code. Full aquifer model data can be acquired by contacting the TWDB GAM group at: gam@twdb.texas.gov

Note: Some of the Groundwater Availability Model source data required generalization for best usability over the web.

# Table of Contents

| <b>SECTION 1.</b> | 3D AQUIFER VIEWER, GENERAL INFORMATION | 3   |
|-------------------|----------------------------------------|-----|
| SECTION 2.        | AQUIFER / GAM LAYER DETAIL             | 4   |
| SECTION 3.        | MAP LAYERS                             | 5   |
| SECTION 4.        | BASE MAPS                              | 6   |
| SECTION 5.        | GENERAL NAVIGATION                     | 7   |
| SECTION 6.        | NAVIGATE IN THE 3-D WEB VIEWER         | 8   |
| SECTION 7.        | LAYER PANE                             | 9   |
| SECTION 8.        | SEARCH PANE                            | .10 |
| SECTION 9.        | VIEW A CROSS-SECTION                   | .11 |

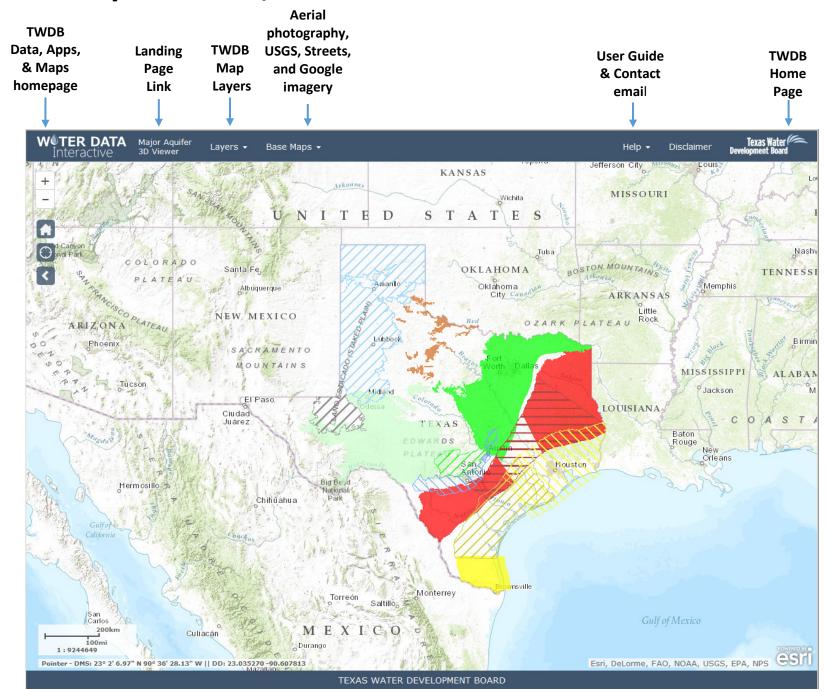

#### Section 1. 3D Aquifer Viewer, General Information

## Section 2. Aquifer / GAM Layer Detail

#### GAM Data:

| Seymour Aquifer                                                 | GAM Lyr1-Seymour                                                                                              |
|-----------------------------------------------------------------|----------------------------------------------------------------------------------------------------|
| High Plains Aquifer System                                      | GAM Lyr 1-Ogallala                                                                                            |
| Edwards-Trinity (Plateau) Aquifer                               | GAM Lyr 1-Edwards Group,<br>GAM Lyr 2-Trinity Group                                                           |
| Pecos Valley Aquifer                                            | GAM Lyr 1-Pecos Valley                                                                                        |
| Southern Segment Edwards<br>(Balcones Fault Zone) Aquifer       | GAM Lyr 1-Edwards (BFZ)                                                                                       |
| Barton Springs Segment Edwards (Balcones<br>Fault Zone) Aquifer | GAM Lyr 1-Edwards (BFZ)                                                                                       |
| Northern Segment Edwards<br>(Balcones Fault Zone) Aquifer       | GAM Lyr 1- Edwards (BFZ)                                                                                      |
| Northern portion of Trinity Aquifer System                      | GAM Lyrs (3-7) -Trinity Aquifer                                                                               |
| Hill Country portion of the Trinity Aquifer                     | GAM Lyr 1-Edwards Group ,<br>GAM Lyr 2-Upper Trinity,<br>GAM Lyr 3-Middle Trinity,<br>GAM Lyr 4-Lower Trinity |
| Northern portion of the Carrizo-Wilcox<br>Aquifer               | GAM Lyr 5-Carrizo,<br>GAM Lyrs (6-8) - Wilcox Group                                                           |
| Central portion of the Carrizo-Wilcox<br>Aquifer                | GAM Lyr 5-Carrizo,<br>GAM Lyrs (6-8) - Wilcox Group                                                           |
| Southern portion of the Carrizo-Wilcox<br>Aquifer               | GAM Lyr 5-Carrizo,<br>GAM Lyrs (6-8) - Wilcox Group                                                           |

| Northern portion of the Gulf Coast<br>Aquifer System | GAM Lyr 1-Chicot,<br>GAM Lyr 2-Evangeline,<br>GAM Lyr 3-Burkeville,<br>GAM Lyr 4-Jasper/Catahoula |
|------------------------------------------------------|---------------------------------------------------------------------------------------------------|
| Central portion of the Gulf Coast<br>Aquifer System  | GAM Lyr 1-Chicot,<br>GAM Lyr 2-Evangeline,<br>GAM Lyr 3-Burkeville,<br>GAM Lyr 4-Jasper/Catahoula |
| Southern portion of the Gulf Coast<br>Aquifer System | GAM Lyr 1-Chicot,<br>GAM Lyr 2-Evangeline,<br>GAM Lyr 3-Burkeville,<br>GAM Lyr 4-Jasper/Catahoula |

| GAM Information  | Description                                                                |
|------------------|----------------------------------------------------------------------------|
| CellColumn       | Column number of the GAM grid                                              |
| CellRow          | Row number of the GAM grid                                                 |
| County           | County of selected GAM grid cell                                           |
| DEM              | Average Land Surface Elevation                                             |
| Layer# Top       | Top elevation in feet of the aquifer                                       |
| Layer# Bottom    | Bottom elevation in feet of the aquifer                                    |
| Layer# Thickness | Aquifer thickness in feet                                                  |
| Model Cell Id    | Unique identifying number of the cell that is the combined row and column. |

## Section 3. Map Layers

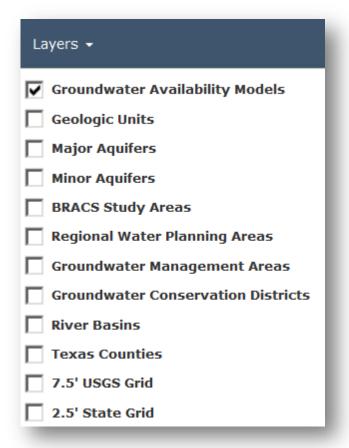

#### **Layers:** *Coordinate system is WGS 1984 Web Mercator (auxiliary sphere)*

| Groundwater Availability Model (GAM) boundaries of the Major<br>Aquifers. The boundaries are an index to the 3D-Viewer where basic<br>aquifer framework information, such as average surface elevation and<br>aquifer thickness can be viewed for each 1-mile by 1-mile "cell". The<br>data extracted and developed for this viewer is a subset of the TWDB<br>agency scientific model data—Groundwater Availability Modeling<br>Program. |
|----------------------------------------------------------------------------------------------------|
| The Geologic Atlas of Texas (GAT). This data set was jointly created by<br>U. S. Geological Survey, Texas Natural Resource Information System, and<br>the Texas Bureau of Economic Geology. The data includes rock units,<br>members, and structures (faults).                                                                                                    |
| The nine major aquifers of Texas as defined by the TWDB, updated December 2006.                                                                                                    |
| The 21 minor aquifers of Texas as defined by the TWDB, updated December 2006.                                                                                                    |
| TWDB's Brackish Resources Aquifer Characterization System (BRACS) designed to map and characterize the brackish aquifers of Texas in greater detail than previous studies.                                                                                                    |
| The 16 Water Planning Regions in Texas, created by TWDB, updated November 2014.                                                                                                    |
| Groundwater Management Area Boundaries, created by TWDB                                                                                                    |
| Groundwater conservation districts in Texas. Original data is sourced from Texas Commission on Environmental Quality.                                                                                                    |
| The 23 major river basins of Texas, created by U.S. Geological Survey                                                                                                    |
| Texas county boundaries                                                                                                    |
| The USGS 7.5-minute map series grid index. The index grid covers the geographic extent of USGS 1:24,000 topographic maps (7.5- by 7.5-minute quadrangles) for Texas.                                                                                                    |
| TWDB well location grid. 2.5 minute grid that covers the state of Texas; meant to be used in conjunction with the USGS and other products that display data based upon this type of grid.                                                                                                    |
|                                                                                                    |

## Section 4. Base Maps

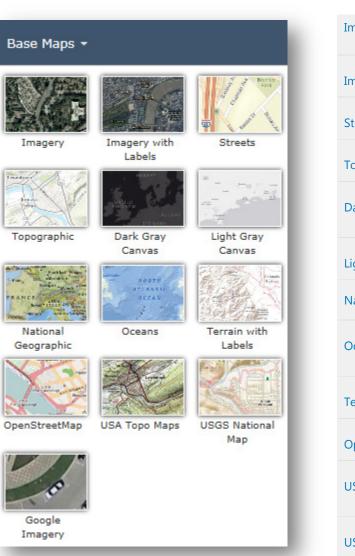

#### **Base Maps:** Coordinate system is WGS 1984 Web Mercator (auxiliary sphere)

| Imagery             | The World Imagery map is a detailed imagery map layer that is designed<br>to be used as a basemap for various maps and applications.                                                             |
|---------------------|----------------------------------------------------------------------------------------------------|
| Imagery with Labels | The World Imagery map is a detailed imagery map layer and labels that<br>is designed to be used as a basemap for various maps and applications.                                                  |
| Streets             | The Streets basemap presents a multiscale street map for the world.                                                                                                    |
| Topographic         | The Topographic map includes boundaries, cities, water features, physiographic features, parks, landmarks, transportation, and buildings.                                                        |
| Dark-Gray Canvas    | The Dark Gray Canvas basemap is designed to be used as a soothing background map for overlaying and focus attention on other map layers.                                                         |
| Light Gray Canvas   | The Light Gray Canvas basemap is designed to be used as a neutral background map for overlaying and emphasizing other map layers.                                                                |
| National-Geographic | The National Geographic basemap is designed to be used as a general reference map for informational and educational purposes.                                                                    |
| Oceans              | The Ocean Basemap is designed to be used as a basemap by marine GIS professionals and as a reference map by anyone interested in ocean data.                                                     |
| Terrain with Labels | The Terrain with Labels basemap is designed to be used to overlay and emphasize other thematic map layers.                                                                                       |
| Open Street Map     | The OpenStreetMap is a community map layer that is designed to be used as a basemap for various maps and applications.                                                                           |
| USA Topo Maps       | The USA topographic map presents land cover and detailed topographic maps of the United States. The maps are seamless, scanned images of the USGS paper topographic maps.                        |
| USGS National Map   | This Web Map combines the various base map services (Boundaries,<br>Names, Transportation, Elevation, Hydrography, Land Cover and others)<br>that make up The National Map planimetric base map. |
| Google Imagery      | The Texas Google imagery service is high resolution imagery showing<br>the entire state of Texas. The service provides continuous 6-inch natural<br>color imagery for the entire state.          |

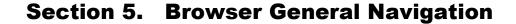

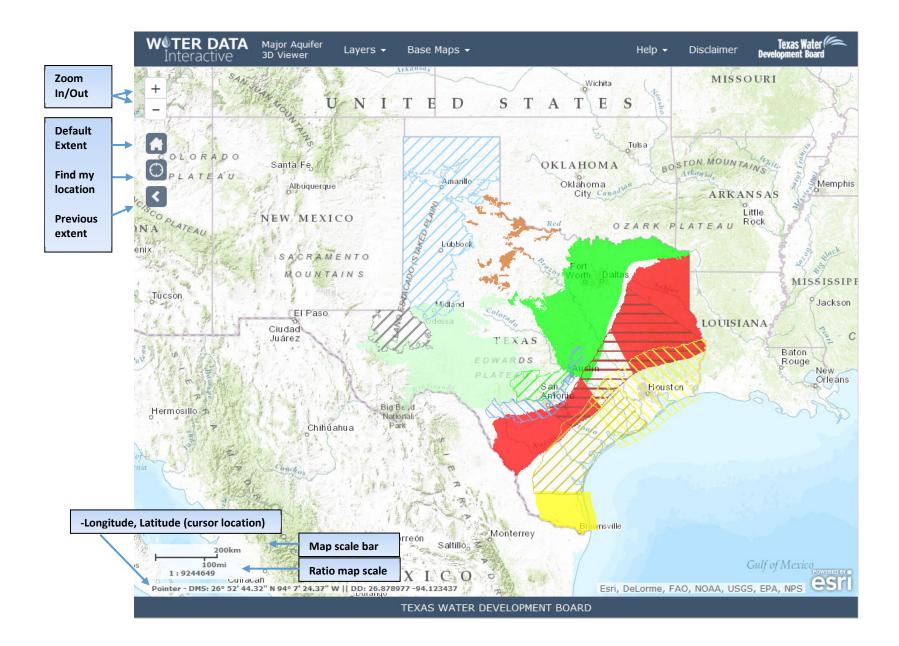

#### Section 6. Navigate in the 3-D Web Viewer

(3-D Web Viewer software source: Web Scene, CityEngine © Copyright 2015 Environmental Systems Research Institute, Inc.)

- To pan, click the Pan button , click and hold the left mouse button, then drag the map in the direction you want to move it.
- To rotate, click the Rotate button [1], click and hold the left mouse button, then drag the map in the direction you want to rotate it.
- Either Pan or Rotate is active and your primary navigation within the scene. If you have a two-button mouse, you can use the left mouse button for the primary navigation and the right mouse button for the secondary navigation. For example, if you activate the Rotate button, you can use the left mouse button to rotate and the right mouse button to pan.
- The Compass points to North. Click the compass to reorient the view to North.
- The Full Screen button witches the view port to full screen.

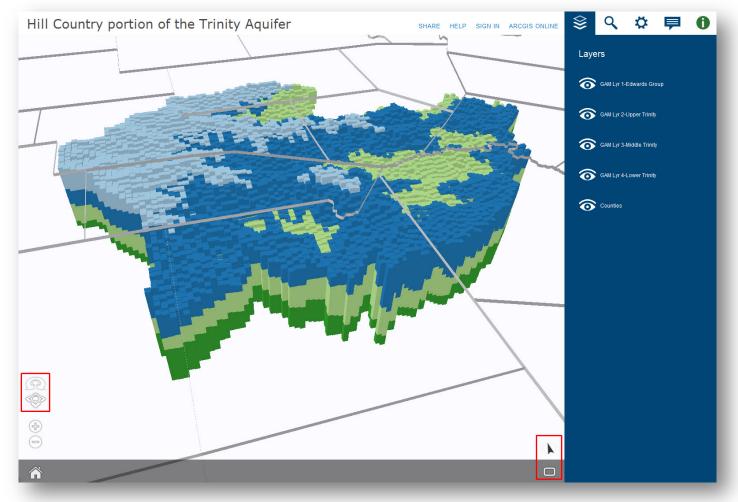

## **Section 7. Layer Pane**

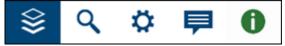

The Web Viewer panes include Layer, Search, Settings, Comments, and Information.

The CityEngine Web Viewer panes give you additional tools for interacting with the Web Scene. They are located in the top right header area.

Click one of the pane buttons to show that pane and hide the others. The Information pane Dis shown automatically when you select an object.

The Layers pane allows you to work with layers within a Web Scene. You can show and hide layers and split the view to compare two sublayers side by side. For example, a redevelopment layer might be a sublayer of redevelopment data and a sublayer of built data which allows you to see the differences side by side.

• To hide a layer, click the Visibility button

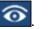

- To show a layer, click the disabled Visibility button
- To zoom the Web Scene to the full extent of the layer, click the Frame button

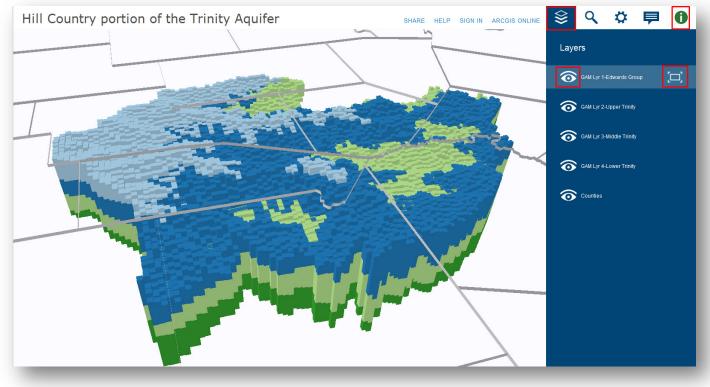

#### **Section 8. Search Pane**

Open the Search pane Sto find specific objects and attributes within the Web Scene. CityEngine Web Viewer returns results based on object name, attribute values and keys, report values and keys, and layer name. Objects in layers that are hidden do not appear in the search results.

To find an object or attribute, enter one or more keywords into the search box. A list of results with summary information appears within the pane, and the resulting objects are isolated in the 3D view. You can then perform the following operations with the results:

- To highlight an object in the Web Scene, hover over the object name. If you don't see the highlighted object, it may be outside the visible area of the 3D viewport.
- To frame an object in the 3D viewport, hover over the object name and click the Frame button 🛄 that appears.
- To frame an object and open the Information pane 🛄, click the underlined object name.

Search tokens can be used to define more specific search expressions:

- layer:<layername> finds only objects in layer <layername>
- name:<name> finds only objects where <name> is found in object's name
- <attributename>:<attribute value> finds only objects where <attribute value> is found in attribute <attributename>

An asterisk (\*) serves as a wildcard character and matches zero or more characters. Quote a search term using double quotation marks ("term") to search for the exact term or if the search term includes white space. A minus sign preceding a token inverts the token condition. Search terms with no tokens match strings in all available fields (name, layer, attributes, and reports).

#### **Section 9. View a Cross-section**

• Open the Information pane , click on a cell object. You can use CellColumn or CellRow. In the example below it is CellRow Number (30).

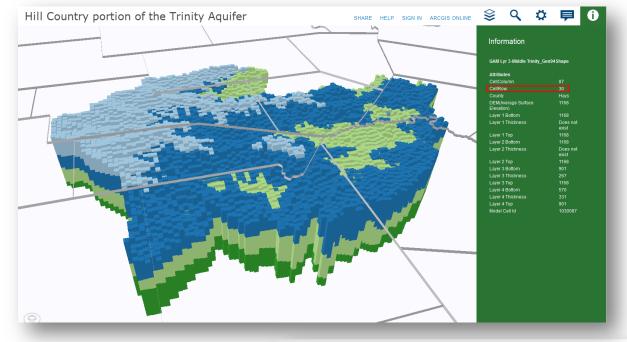

- Open the Search pane Q to select a row
  - Note the search syntax:

CellRow:30

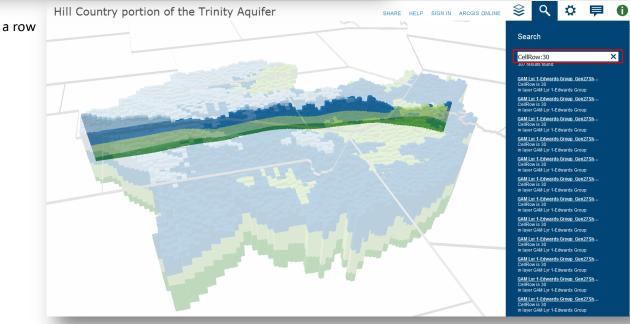